# Geeetech Prusa I3 A pro

# **User Manual**

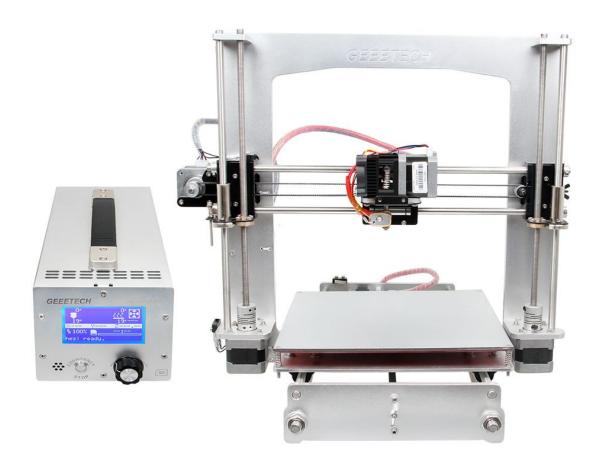

#### **Safety Instructions**

Building the printer will require a certain amount of physical dexterity, common sense and a thorough understanding of what you are doing. We have provided this detailed instruction to help you assemble it easily.

However ultimately we cannot be responsible for your health and safety whilst building or operating the printer, with that in mind be sure you are confident with what you are doing prior to commencing with building or buying. Read the entire manual to enable you to make an informed decision.

Building and operating involves electricity, so all necessary precautions should be taken and adhered to, the printer runs on 12V supplied by a certified power supply, so you shouldn't ever have to get involved with anything over 12V but bear in mind there can still be high currents involved and even at 12V they shouldn't be taken lightly.

High temperatures are involved with 3D Printing, the Extrusion nozzle of the hot end can run about 230°C, the heated bed runs 110°C and the molten plastic extruded will initially be at around 200°C, so special care and attention should be made when handling these parts of the printer during operation.

Check the power input of the power supply unit. You can choose either 110V or 220V according to the Power regulation in your country.

We wouldn't recommend leaving your printer running unattended, or at least until you are confident to do so. We cannot be held responsible for any loss, damage, threat, hurt or other negligent result from either building or using the printer.

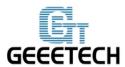

www.geeetech.com

#### 1 Software resources

## 1.1 Printer control software Repetier-Host

We use the latest Repetier host V1.6.0 as the printer control software, link for downloading:

http://www.geeetech.com/wiki/index.php/Repetier-Host#Download

After downloading and installation, it can be used.

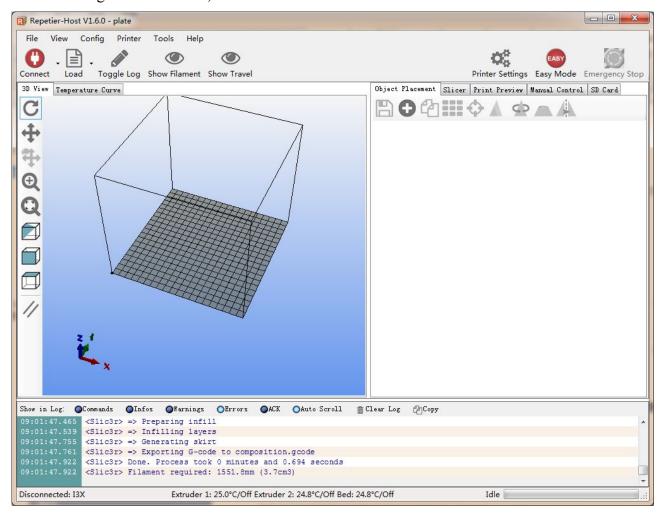

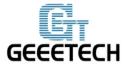

www.geeetech.com

#### 1.2 Driver

Connect the printer to computer with USB cable, the motherboard driver installer will automatically appear. If not, you can download FT232RQ here, which is the driver of GT2560:

http://www.geeetech.com/wiki/index.php/Prusa I3 X#Install the drivers

Download and install, you can find the corresponding serial port in the Windows "Device Manager":

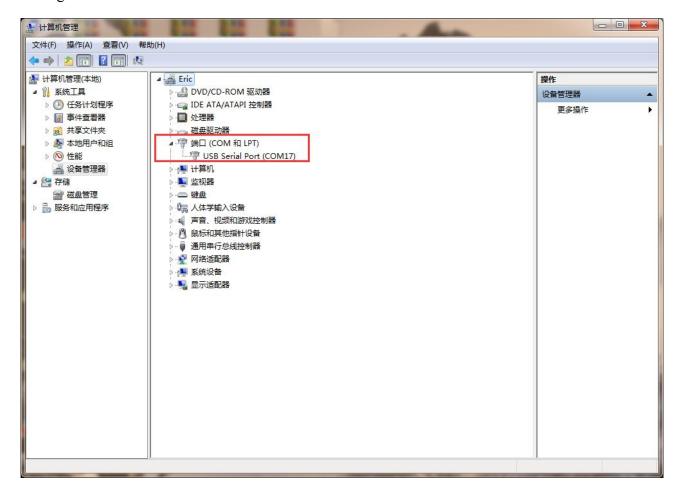

#### 1.3 Arduino IDE

In the process of using the printer you may need to re-upload the firmware, and the software you need to use is Arduino.

About how to upload firmware, please refer to FAQ.

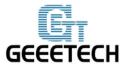

#### www.geeetech.com

## 2 Connect the printer

After the above software is installed, we can connect the printer to the computer. Plug the USB into

Printer Settings icon in the top right corner, and the

the computer, open Repetier host, click the dialog box of printer settings will appear.

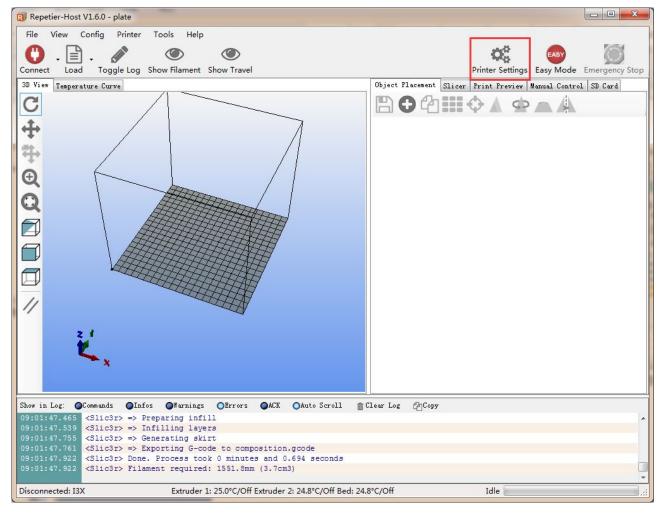

Select corresponding COM port of the printer and baud rate 250,000 in the dialog box. Click Apply after the setting. Shown as below.

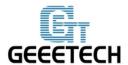

#### www.geeetech.com

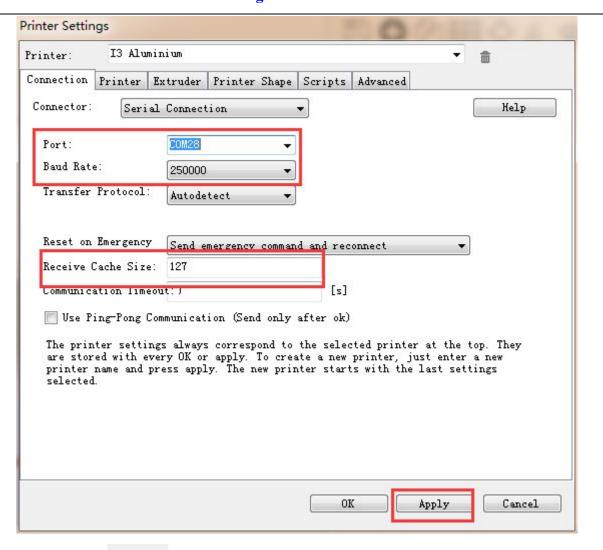

After setting, click the Connect

button in the top left corner of Home Page. When the button turns

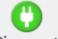

green and changes into Disconnect, the printer connection is successful.

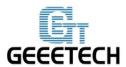

#### www.geeetech.com

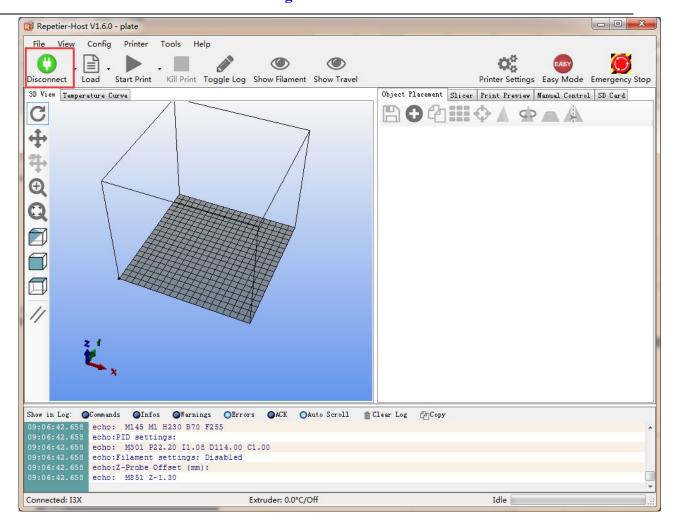

## **3 Printer Setting**

### 3.1 Printer speed

Set the running speed of printer as 1000 in the printer settings in order to avoid collision because of high speed during the test. After follow-up tests are completed it can be changed back to the original value. (Recommend speed of Z-axis should not be too high, 1000 is OK)

Travel feed rate: 1000mm/min

**Z-Axis feed rate:** 1000mm/min

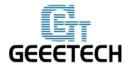

#### www.geeetech.com

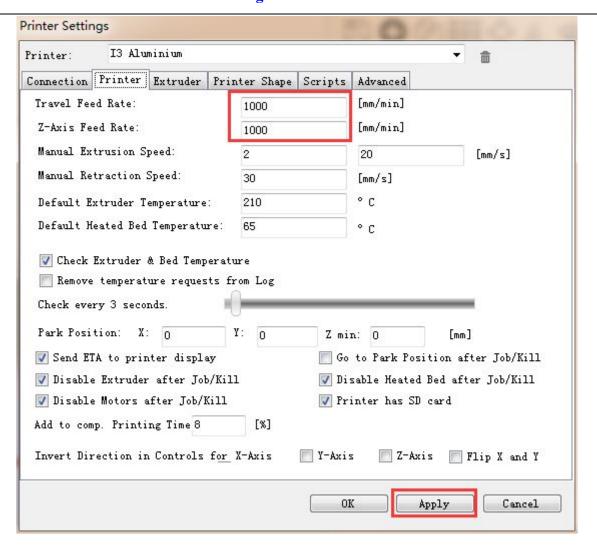

#### 3.2 Number of Extruder and Nozzle Diameter

The number of extruders is set to 1. The diameter of nozzle is set according to actual size, here is 0.4mm.

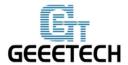

#### www.geeetech.com

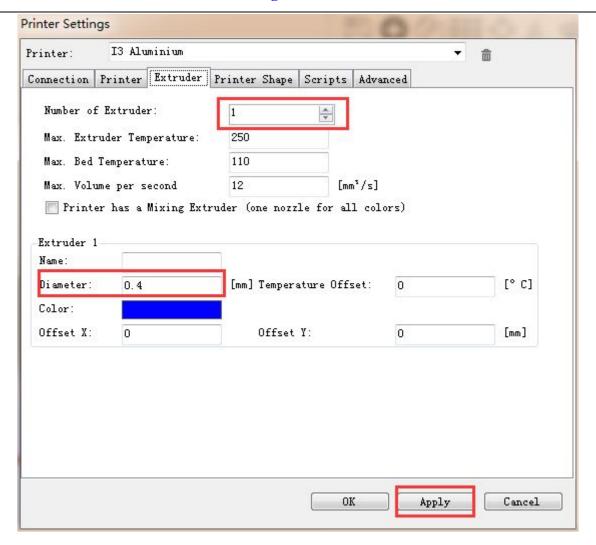

### 3.3 Printer shape

Here the printer shape of I3 aluminum is Classic Printer;

For home position, choose Min;

The printer's maximum printing volume 200 \* 200 \* 180 (length / width / height)

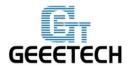

#### www.geeetech.com

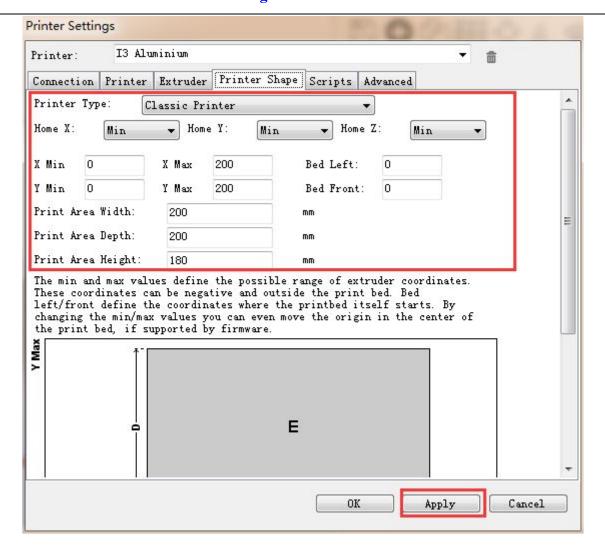

If the object which is being printed is not in the center of the hot bed, you can adjust the following two values to compensate for the distance deviation of X / Y direction:

Bed Left

Bed Right

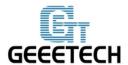

#### www.geeetech.com

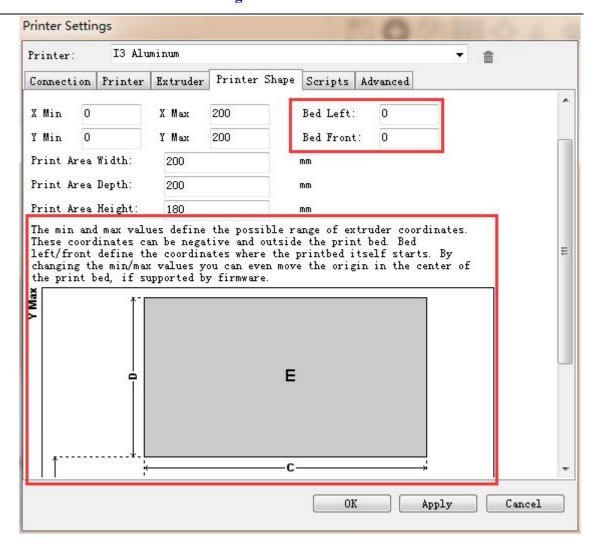

After setting, click Apply>OK

The interface after setting is as following:

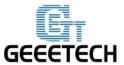

#### www.geeetech.com

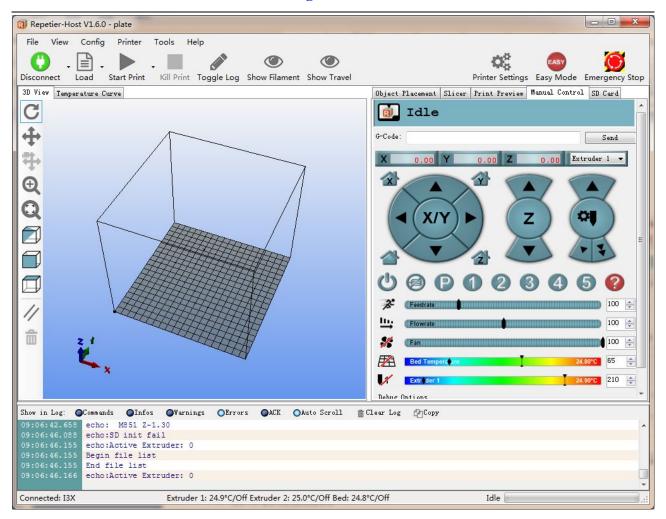

#### 4 Printer Function Test

When we are testing, we can test through LCD control panel or we can also do the test on Repetier Host. The methods are as followings.

### **4.1 Use Repetier Host to Test**

#### **4.1.1 Motor Direction Test**

Before testing, please manually place the motors of X / Y / Z axis at the middle of each axis to avoid accidental collision occurring during the test. There is emergency stop button at the top right

corner Emergency Stop, or you can cut off the power. Always be prepared for emergency stop.

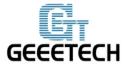

#### www.geeetech.com

Open Repetier host and connect the printer. Click Home button , then all three axes will move towards the endstop. After they hit the endstop they will move back for a short distance and then stop the movement. The origin location should be in the right front corner of the printer platform. If the moving direction is reversed, you can change the motor direction in firmware. (please refer to FAQ).

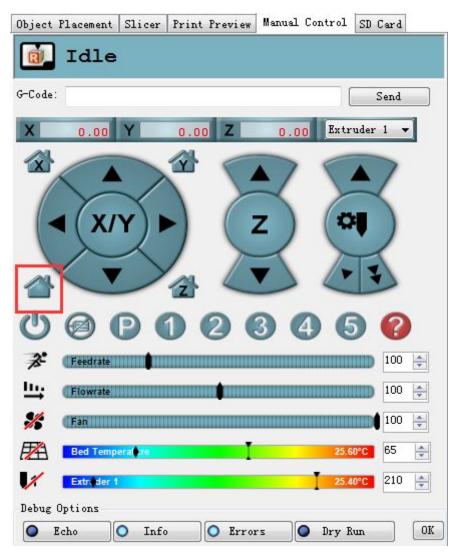

#### **4.1.2 Heating Test**

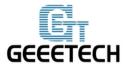

#### www.geeetech.com

Click the heating button of the hot bed you will see the temperature rising up.

and the extruder

. The slash will disappear and

Heating Extruder G-Code: Send 0.00 Extruder 1 🔻 0.00 0.00 X Y X/Y Z III. % 圕 Bed Temper 1 A. Extrader 1 Debug Options OK Echo Info O Errors Dry Run

Meanwhile you can see the temperature changing at the bottom of Repetier.

If the hot bed or extruder can heat, please refer to FAQ.

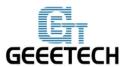

#### www.geeetech.com

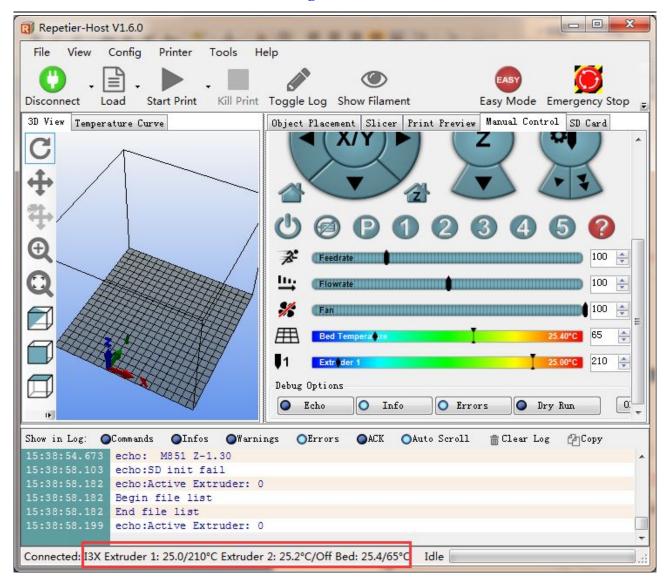

#### 4.1.3 Extruder test

Please note: The extruder will not begin working until the temperature reaches above 170 °C.

Heat the extruder to  $200 \,^{\circ}$ C, and then insert the filament into hotend via push-in fitting. When you are pushing the filament, press the release handle slightly with one hand and push the filament with the other hand through the feeding port.

Please note that the filament must be in the slot of the idler wheel, otherwise feeding will not be fluent.

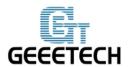

www.geeetech.com

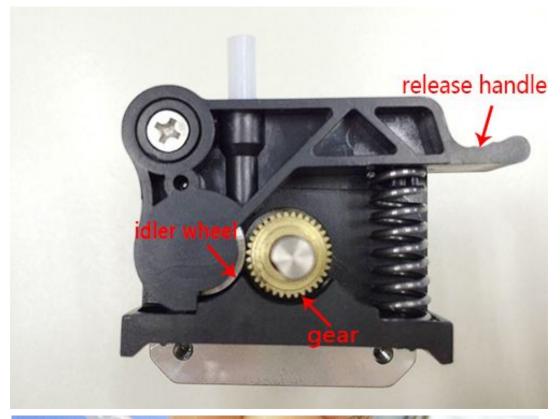

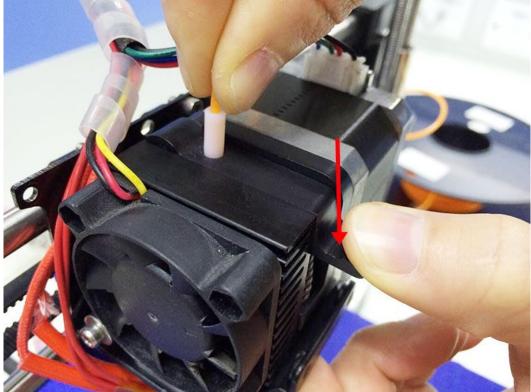

After pushing the filament into the bottom of hotend, use the feeding button on Repetier (as shown in following picture) to do manual feeding. If the nozzle can extrude filament fluently, the extruder

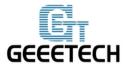

#### www.geeetech.com

is working well. If not, please refer to FAQ.

Note: If the moving direction of the motor is reversed, which means you found the filament going backwards when you click to feed downwards, change the motor direction of the extruder in the firmware to solve the problem. This method is the same with that for X/Y/Z axis motor.

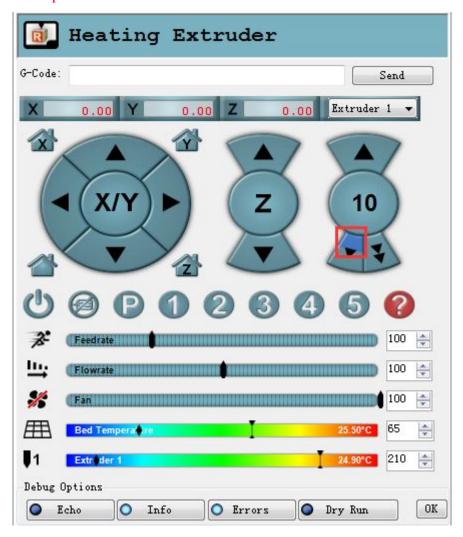

#### 4.2 Use LCD Control Panel to Test

#### **4.2.1 Motor Direction Test**

Functions of the knob on LCD:

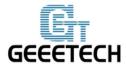

#### www.geeetech.com

- 1. Press the knob: OK or enter the sub-menu
- 2. Turn the knob: to scroll through the options, or change parameters

Note: Turn the knob during printing; you can change the Feed rate in real time.

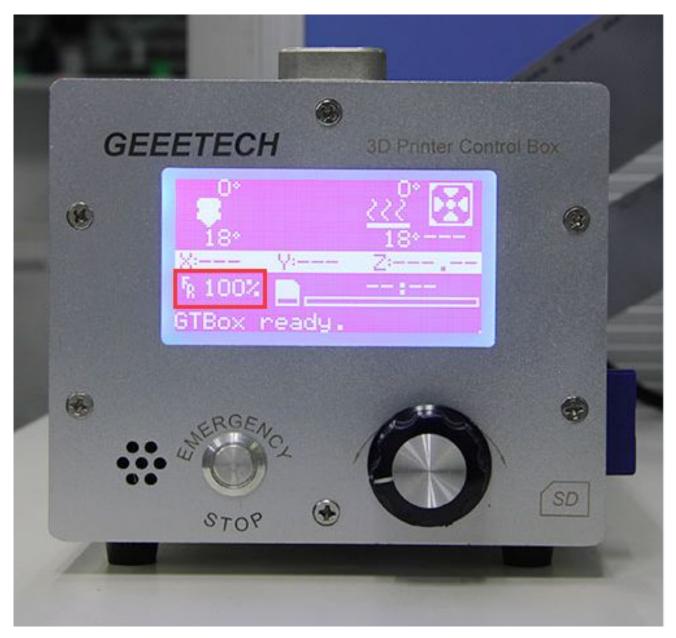

After learning about the functions of the knob on the LCD, press the knob to enter sub-menu and choose Prepare:

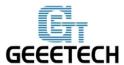

www.geeetech.com

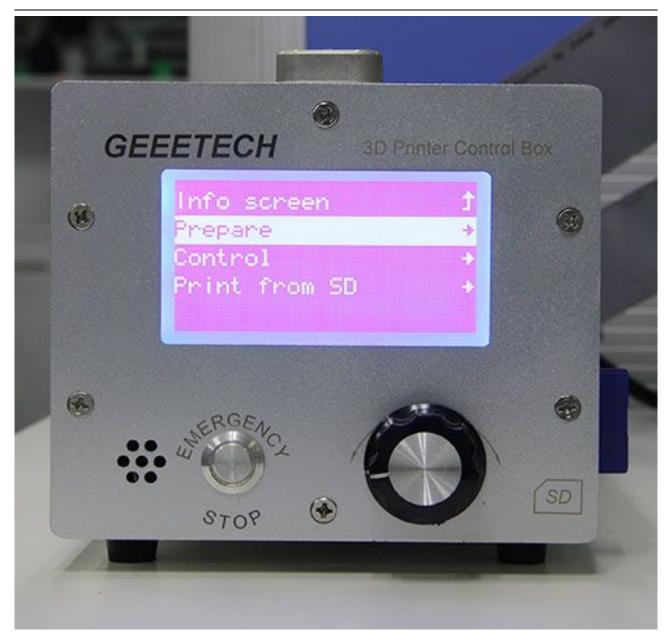

Choose Move axis:

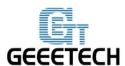

www.geeetech.com

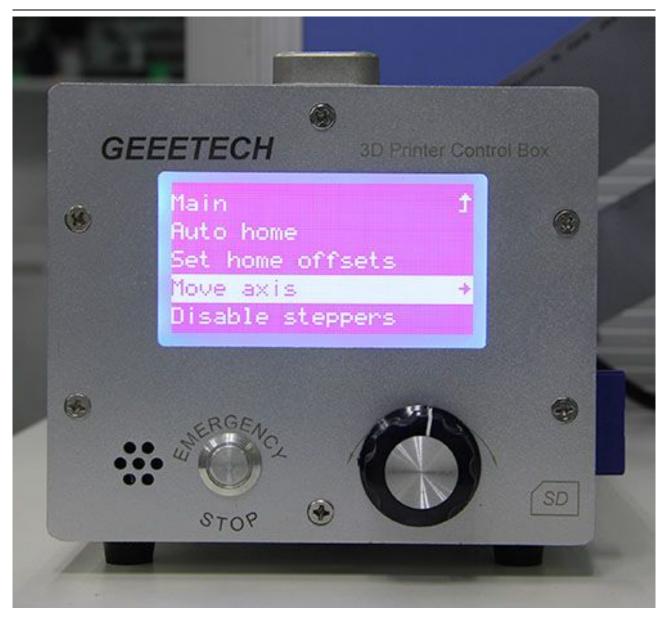

#### Choose Move 1mm:

( Note: the extruder can only support two options: Move 1mm and Move 0.1mm. The 10mm option is disabled.)

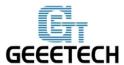

www.geeetech.com

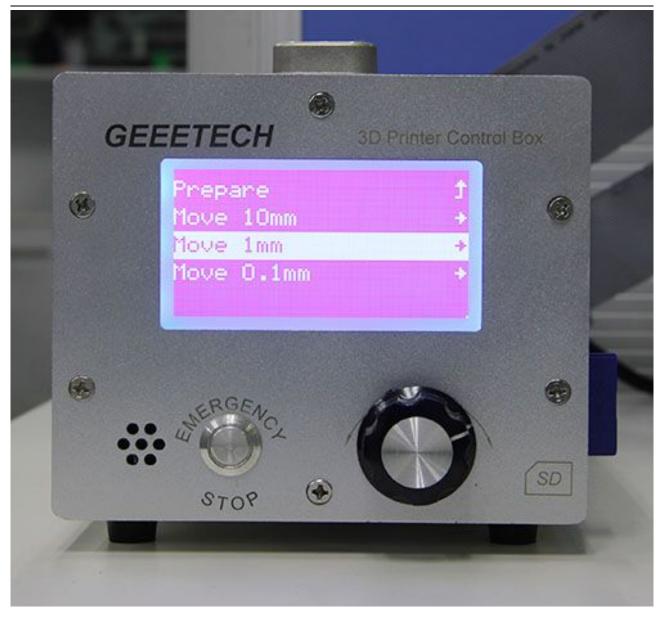

Choose the axis that you want to move by using Move X/Y/Z options. Turning the knob can make each axis move left and right or back and forth.

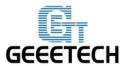

www.geeetech.com

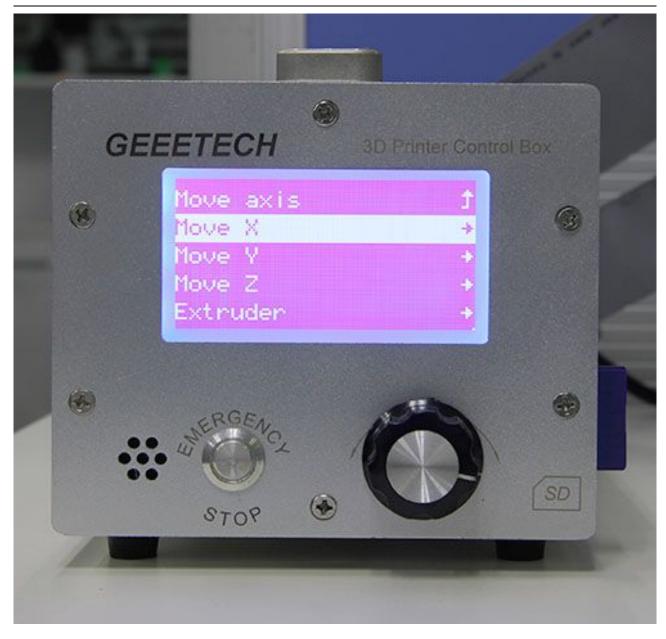

After testing each axis, you can choose Prepare>Auto home in the menu to make it back to home position.

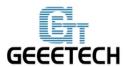

www.geeetech.com

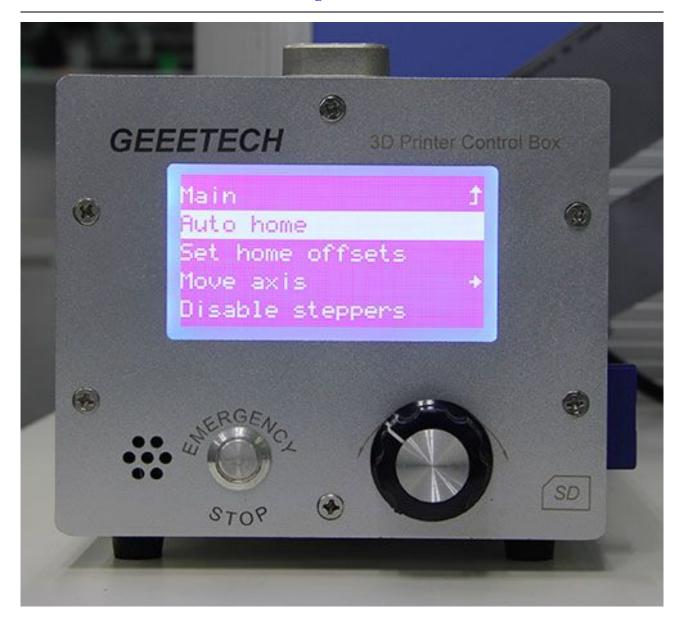

If you want to manually move the motor, you can unlock the motor. Unlocking method: Prepare>Disable steppers:

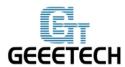

### www.geeetech.com

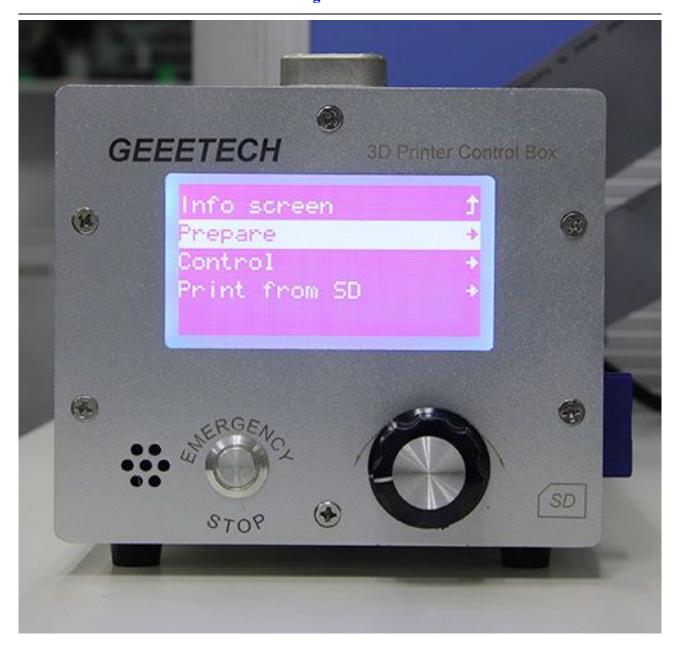

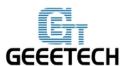

www.geeetech.com

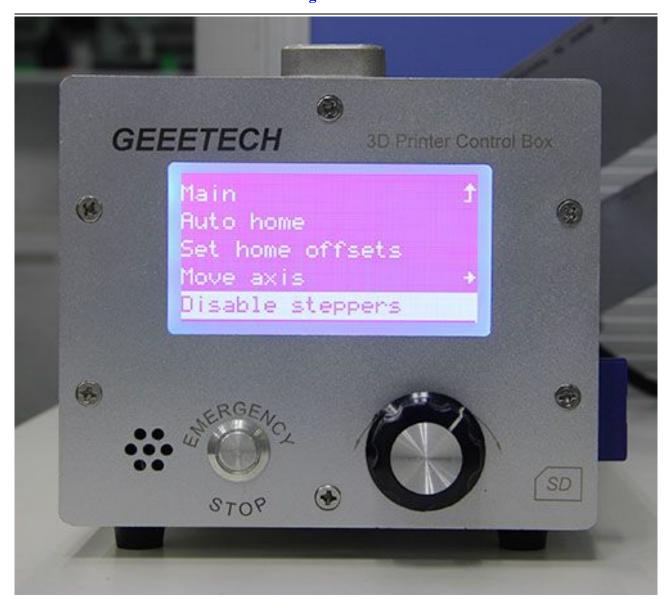

### **4.2.2** Heating Test

In the Control menu, you can select temperature setting of hotbed and extruder.

Choose control:

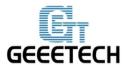

www.geeetech.com

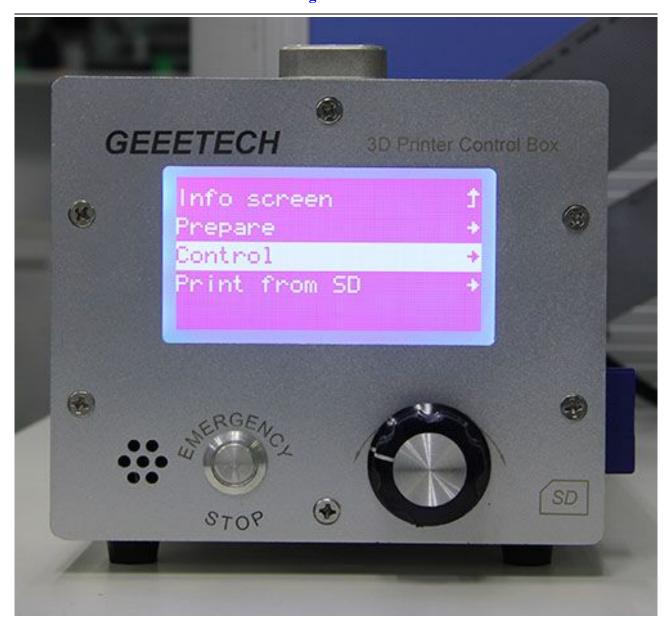

Choose temperature:

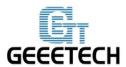

www.geeetech.com

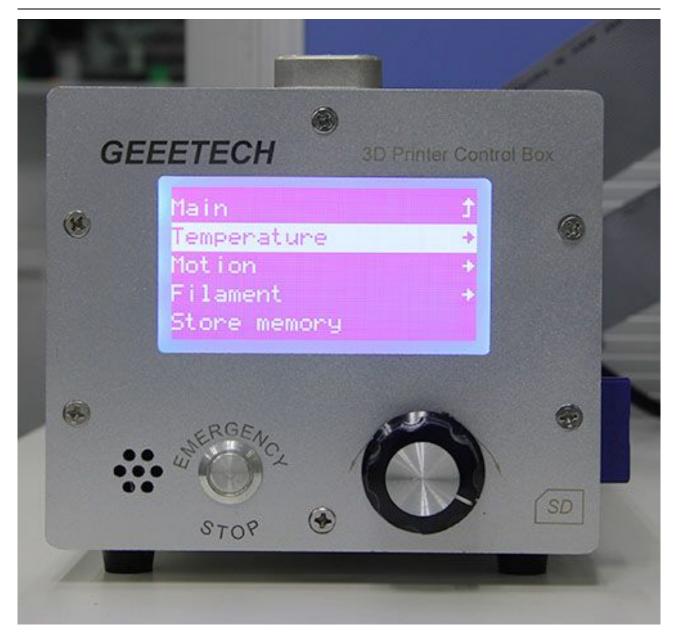

Select the temperature you want to set:

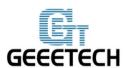

### www.geeetech.com

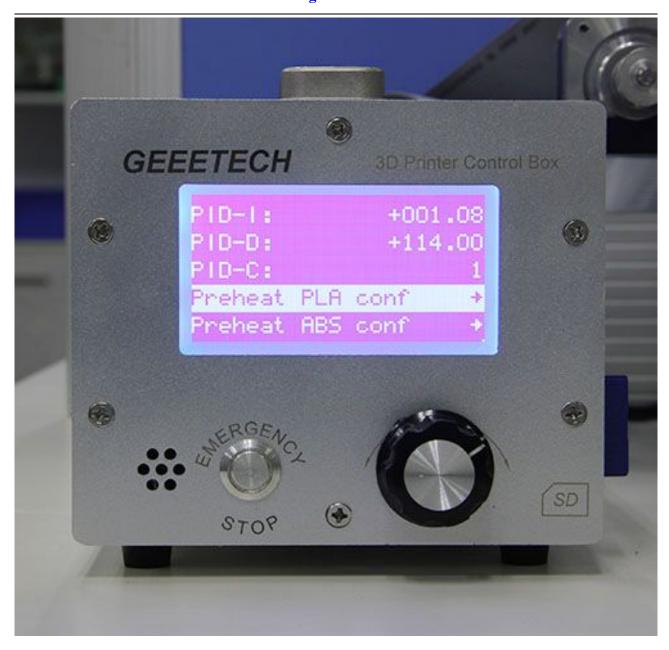

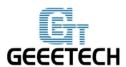

www.geeetech.com

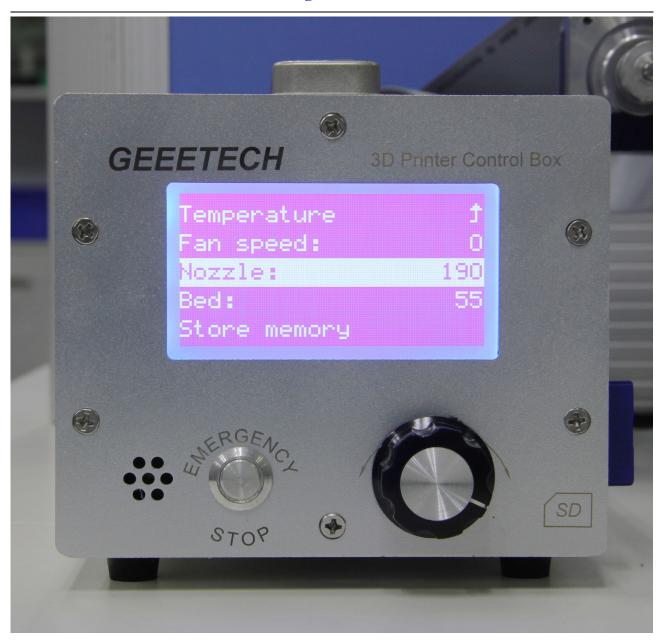

After setting, store it:

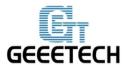

www.geeetech.com

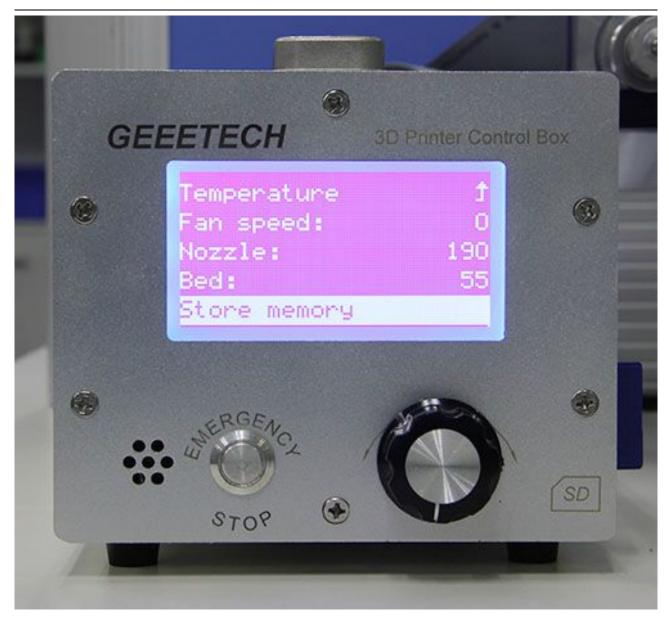

Then you can choose Prepare> Preheat PLA to preheat hot bed and extruder.

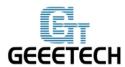

### www.geeetech.com

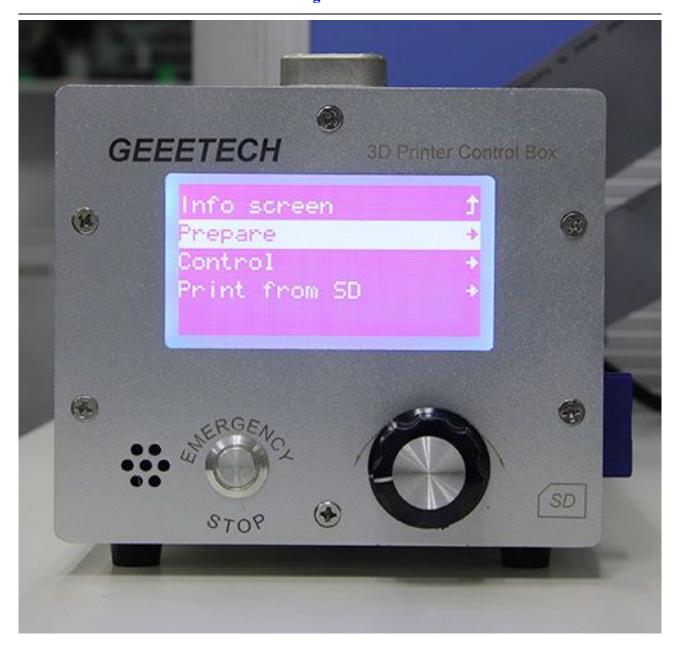

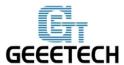

www.geeetech.com

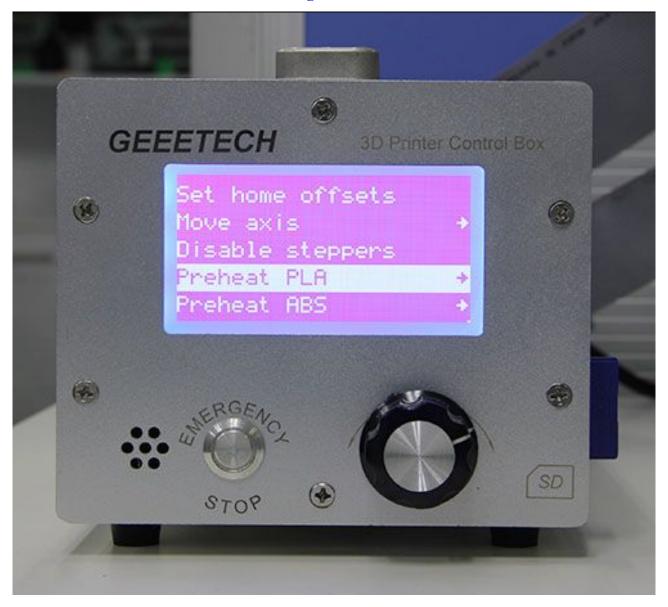

So far, function tests of the printer are done.

## **5** Heatbed Leveling

Before printing, we need to do hotbed leveling. Only after this step can quality of printed parts get improved. Otherwise the un-leveling gap between the hotbed and extrusion head will affect the filament adhering to the hotbed thus cause poor print quality or even not printing.

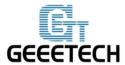

#### www.geeetech.com

### 5.1 Homing

Home the printer.

### 5.2 Coarse tuning of distance between the nozzle and the hotbed

\*If the nozzle is far from the surface of hotbed, loosen the M3x45mm screw to extend the bottom part.

Then the printer will home at a relatively lower place, the distance between the nozzle and the hotbed will be decreased.

\*If the nozzle is too close to the surface of hotbed, tighten the M3x45mm screw to shorten the bottom part.

Then the printer will home at a relatively higher place, the distance between the nozzle and the hotbed will be increased.

You may need to calibrate for many times at this step.

The recommended distance between the nozzle and the hotbed is 0.5-1mm.

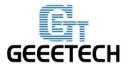

www.geeetech.com

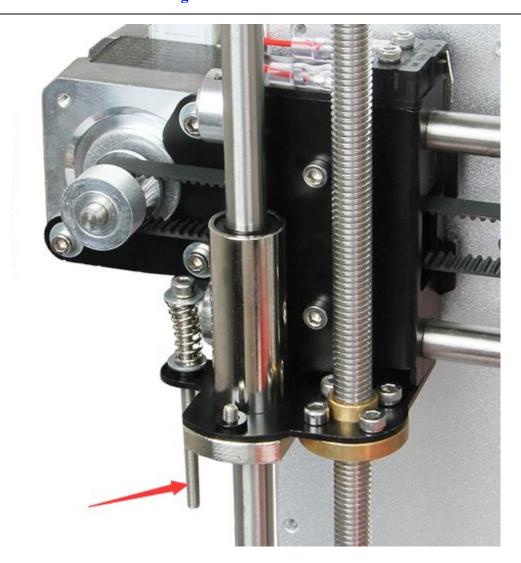

## **5.3** Fine Tuning

After the initial adjustment, home the printer. Disable the stepper motors( ), manually move the extruder to the four corners of the hot bed and fine-tuning the wing nut at each corner to level the distances between the extrusion head and four corners. During adjustment, you can put a piece of A4 paper(half fold it) between the nozzle and hotbed. If you can feel a bit friction when you pull the paper back and forth, the distance is proper.

After finishing the adjustment of four corners, the entire leveling process is done. You can also move the extrusion head to the center of hotbed to verify leveling outcome.

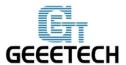

www.geeetech.com

## **6 Slice Settings**

With one more step, we can start printing, set the slice parameters such as print material diameter, the speed, the layer height, etc. to achieve better print quality. Open slic3r, which is a slice software coming with Repetier host. As shown below:

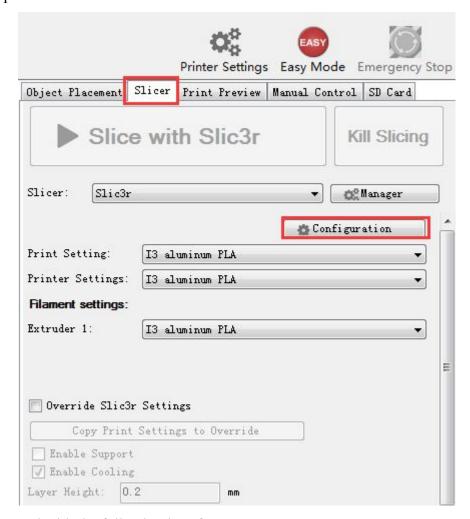

You will be presented with the following interface:

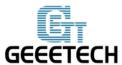

#### www.geeetech.com

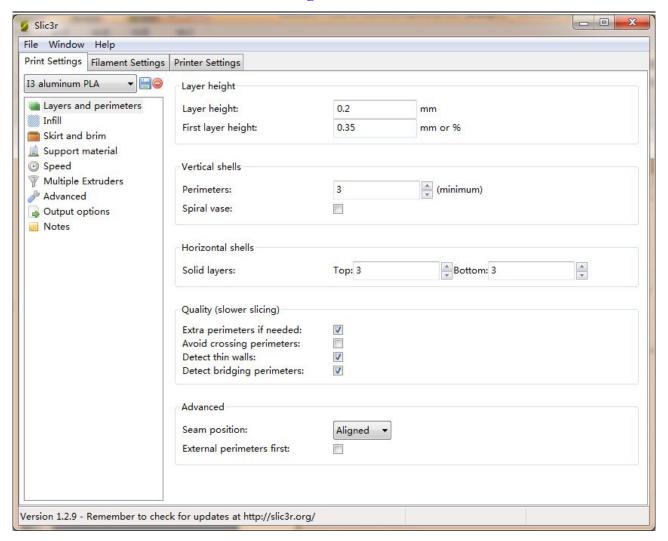

### **6.1 Printing Setting**

Set layer height and the first layer height in the Print setting tab. Generally speaking, layer height can be set as 0.1-0.3mm. Considering of accuracy and speed, 0.2mm is the most appropriate layer height. The layer height is set as 0.35mm by default.

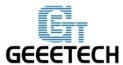

#### www.geeetech.com

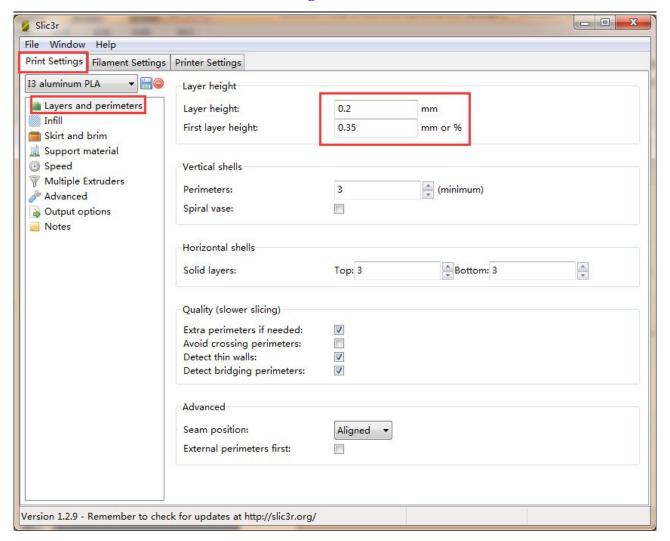

### **6.2 Filament Setting**

Set filament diameter and print temperature in the Filament setting tab. Filament we use here is 1.75mm PLA. Usually the temperature of the extrusion head is  $195\text{-}210^{\circ}\text{C}$ , and the temperature of hotbed is  $60\text{-}70^{\circ}\text{C}$ . Here we separately set them as  $200^{\circ}\text{C}$  and  $65^{\circ}\text{C}$ .

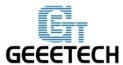

### www.geeetech.com

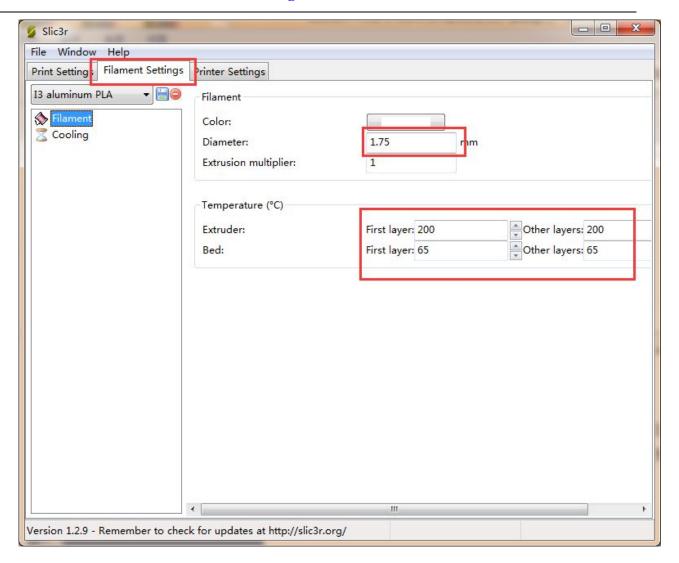

## **6.3 Printer Setting**

Set the shape and size of hotbed and the number of extruders in the Printer setting> General tab.

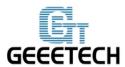

### www.geeetech.com

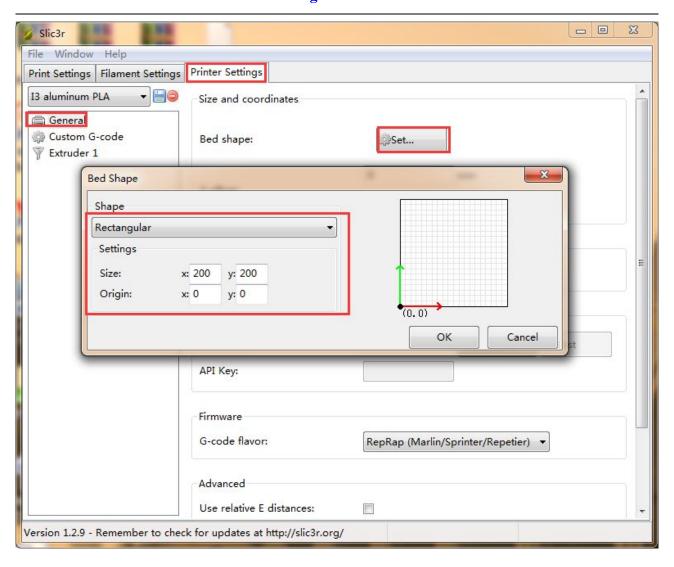

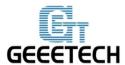

### www.geeetech.com

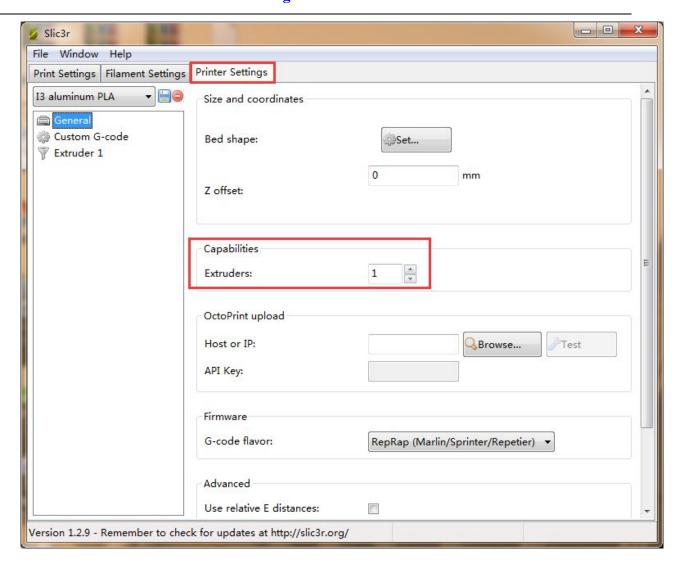

Meanwhile set the extrusion head diameter as 0.4mm (input the actual diameter of your own printer):

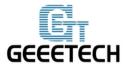

#### www.geeetech.com

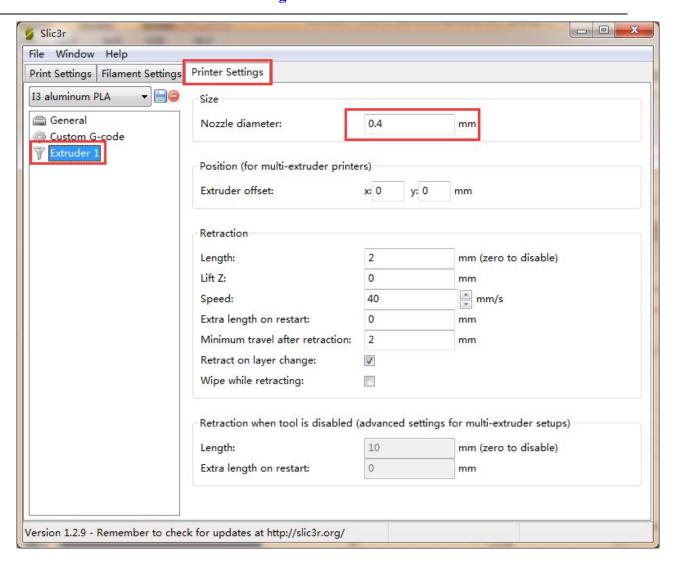

## **6.4 Other Settings**

In addition to the above parameter settings, parameters like the speed of the printer are also very important to print quality. It requires user's long-term using experience and exploration.

Here we'd like to give you a setting for reference, please download the attachment config.ini. You can import it into slic3r to view it through the following steps.

Open slic3r>File>Load Config:

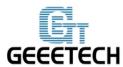

### www.geeetech.com

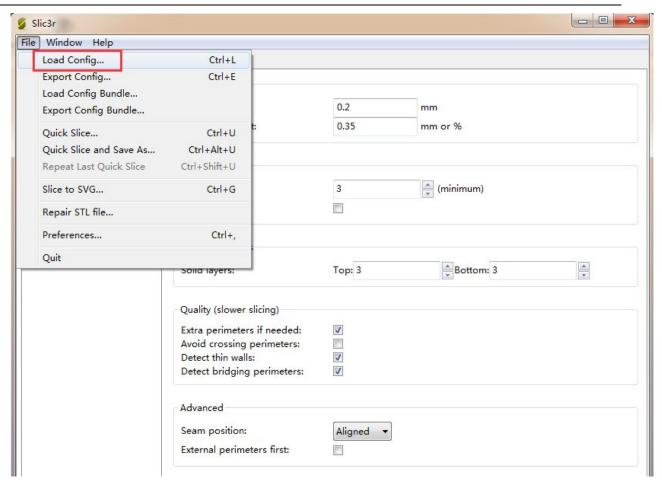

Find "I3 aluminum PLA config.ini" file in the dialog box and open it.

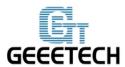

#### www.geeetech.com

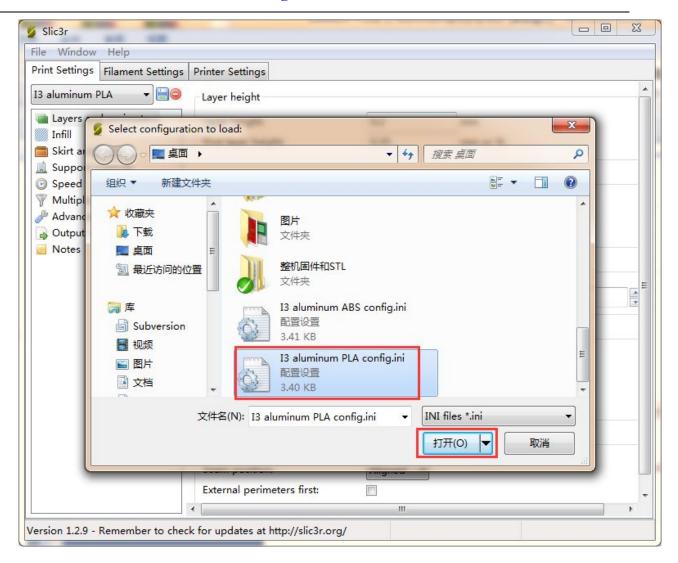

Then you can successfully import the config.ini file. Click the Save button to rename and save it.

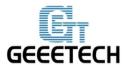

#### www.geeetech.com

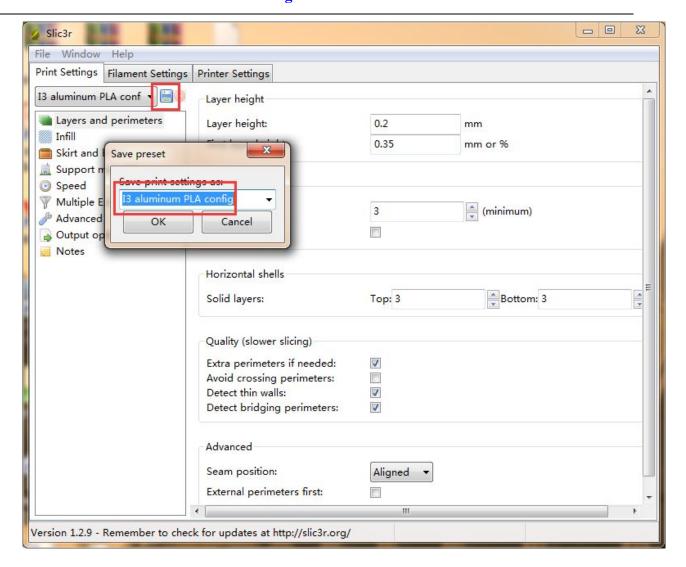

## 7 Begin Printing

So far, all the preparatory work is completed. The next step is to import the model file for slicing and printing. For 3D printer, the file format of the model is generally .stl file. We can download for free and print those models which are shared online, and you can also design your own creative objects for printing. Here we print a simple plate. You can download the model file here: plate.stl.

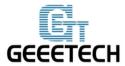

#### www.geeetech.com

### 7.1 Load print model

Load . Choose the file you have

In the main interface of Repetier host, click the Load button downloaded and open it.

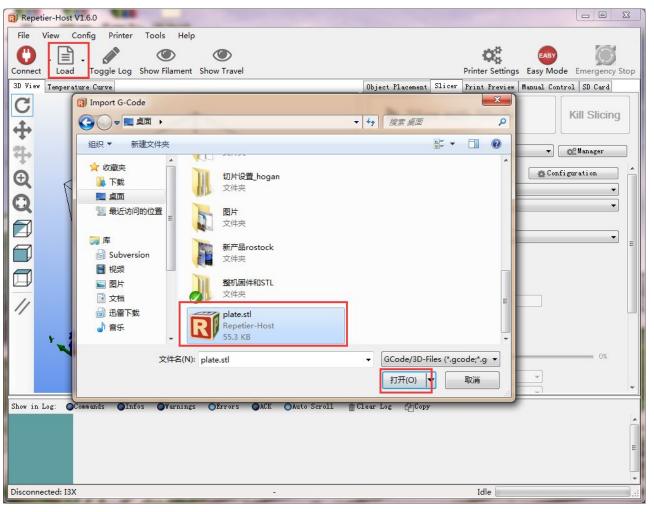

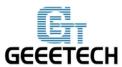

#### www.geeetech.com

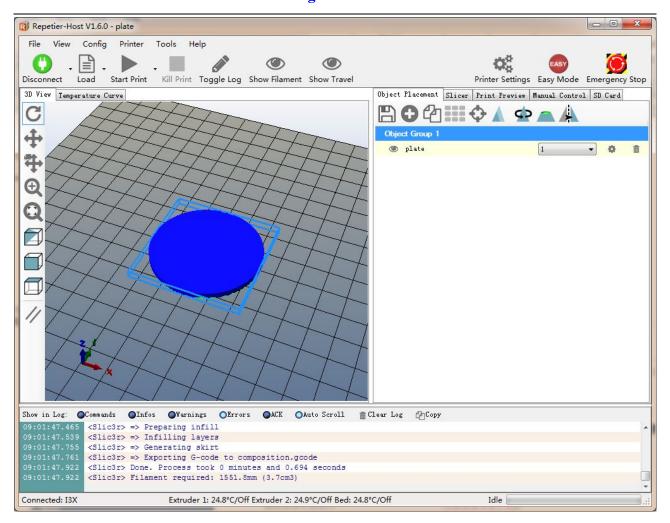

## 7.2 Model Slicing

After the file is loaded, you can use the following buttons to enlarge, shrink or rotate it.

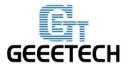

### www.geeetech.com

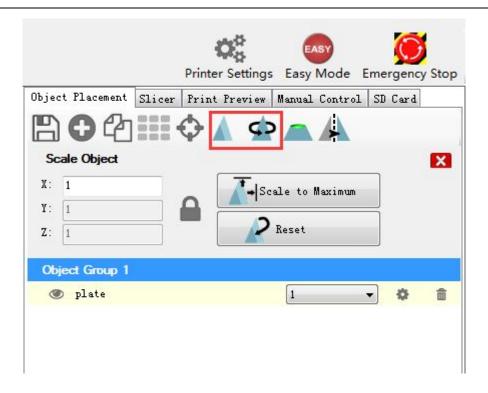

After the size setting, choose the slicing parameters which were imported previously in the drop-down menu, and click **slice with slic3r.** 

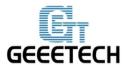

### www.geeetech.com

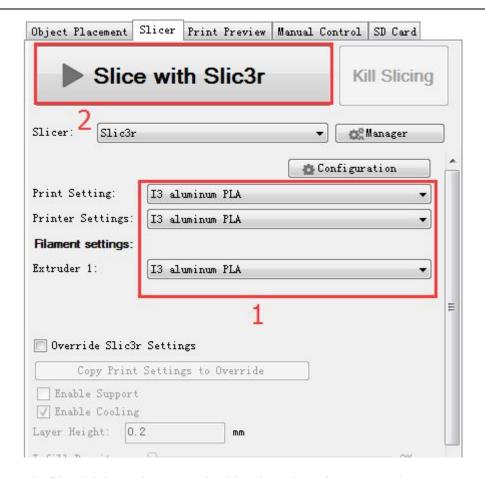

In this way, .gcode file which can be recognized by the printer is generated.

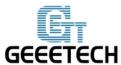

#### www.geeetech.com

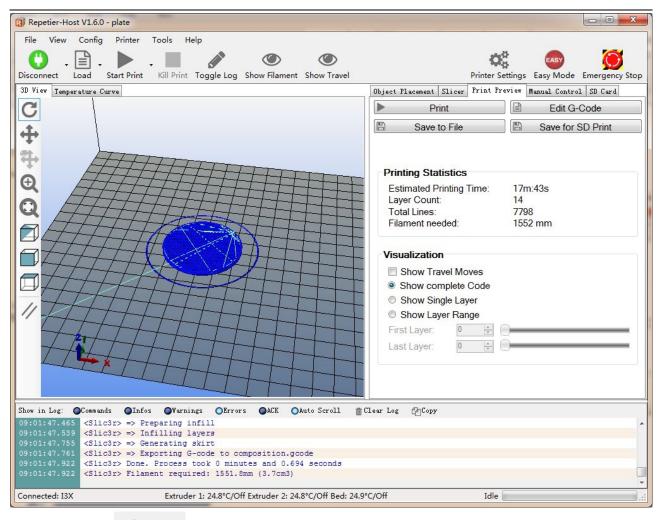

Last step, click Start Print button to print.

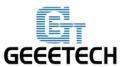

#### www.geeetech.com

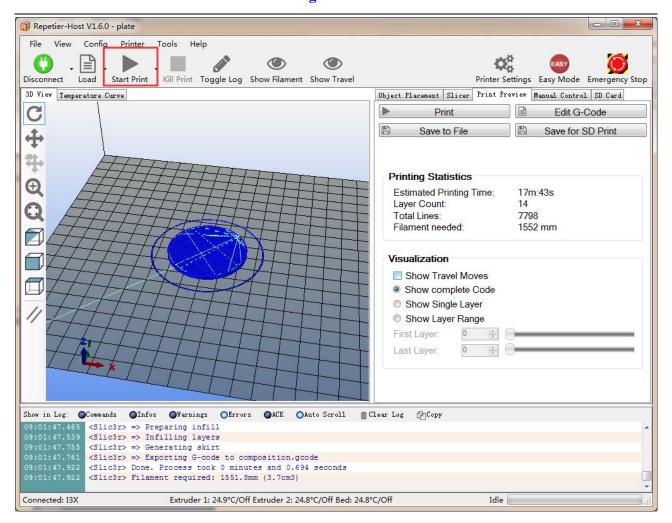

### 7.3 Stand-alone print with SD Card

If you want to print Stand-alone, you can save the .gcode file in SD card for printing.

Note: The printer only recognizes .gcode file in the SD card, and the file can not be placed in any folder!

Steps are as follows:

#### **7.3.1 Save**

Click Save for SD Print, and select the save button in the dialog box.

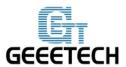

#### www.geeetech.com

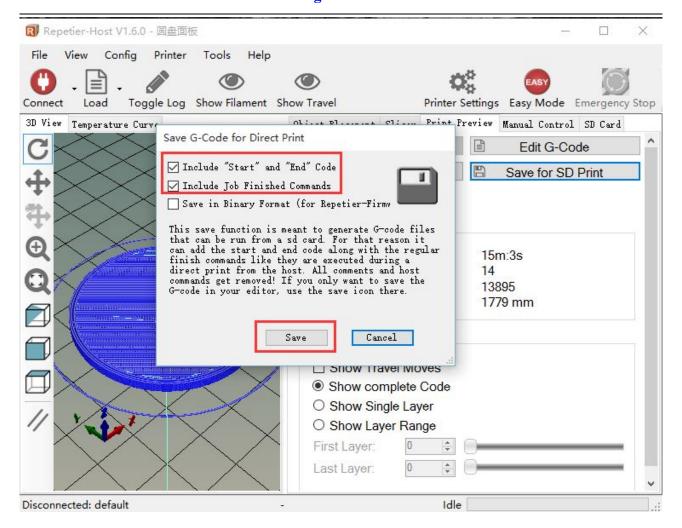

#### 7.3.2 Generate file

Choose a save path to save the generated .gcode file which can be used for SD card printing.

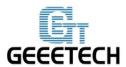

### www.geeetech.com

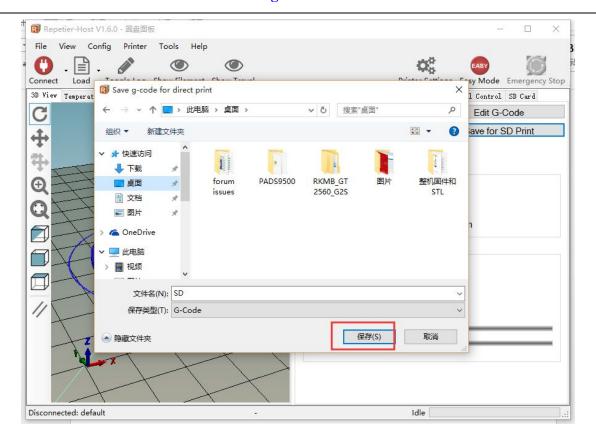

#### 7.3.3 Print

Insert the SD card into the SD card slot at the back of the LCD control panel, and choose the corresponding .gcode to print.

Press the knob on LCD, rotate the knob to enter the main menu and choose Print from SD option.

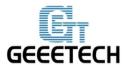

www.geeetech.com

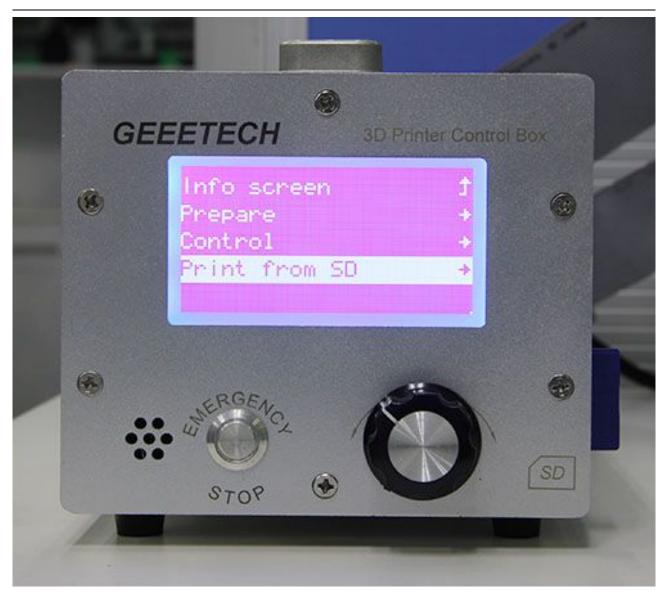

Choose corresponding .gcode file to begin printing.

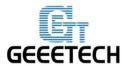

www.geeetech.com

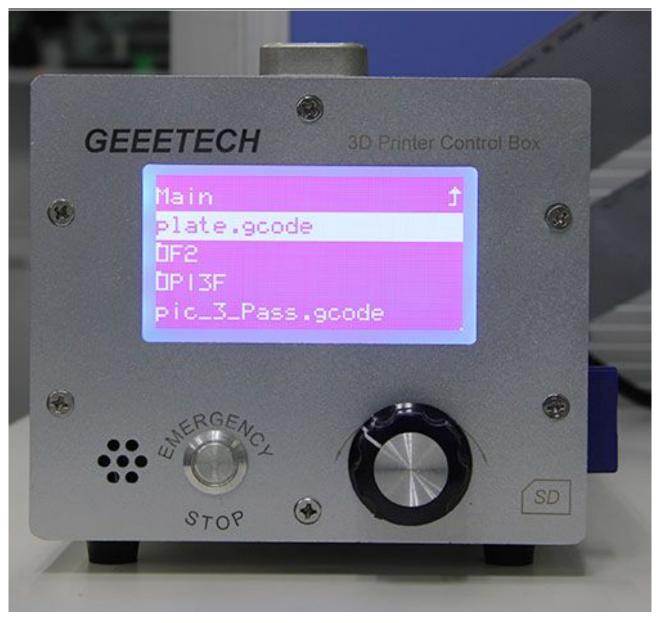

Heating

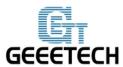

www.geeetech.com

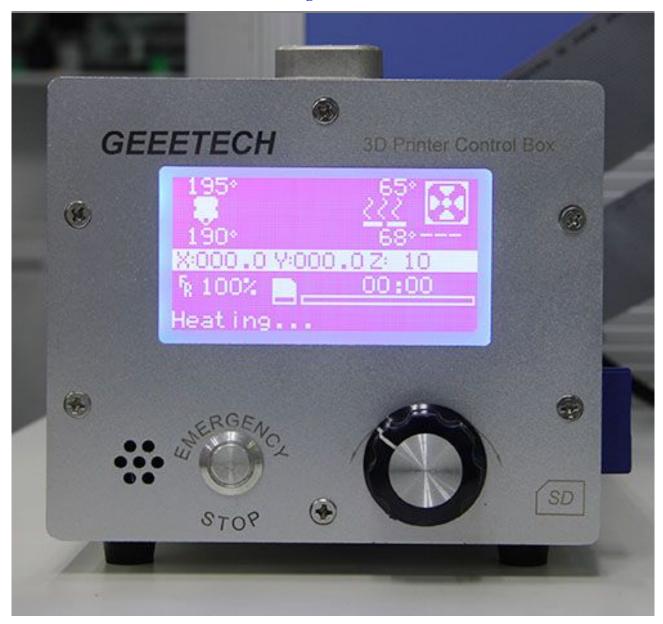

When heating is completed, it begins printing automatically.

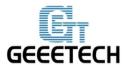

www.geeetech.com

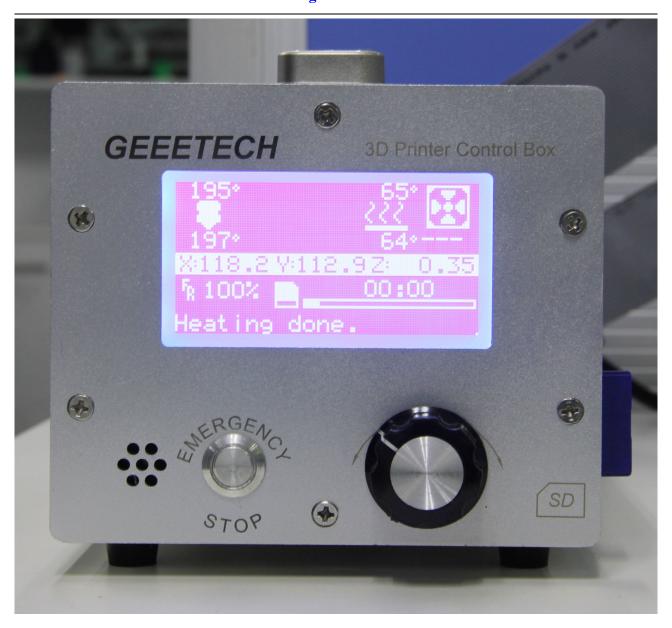

# 8 FAQ

If you encounter any problems during use, you can come to our forum:

<a href="http://www.geeetech.com/forum/">http://www.geeetech.com/forum/</a>, and there are detailed solutions answer in the forum. Common problems are as follows:

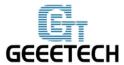

www.geeetech.com

## 8.1 How to upload firmware?

The motherboard of the printer is already burned with firmware when it leaves the factory. If you have firmware problem when you are using the product and need to upload firmware, you need to use the Arduino IDE to burn. Arduino 1.0.1 is recommended, and the download address is:

https://www.arduino.cc/en/Main/OldSoftwareReleases#1.0.x

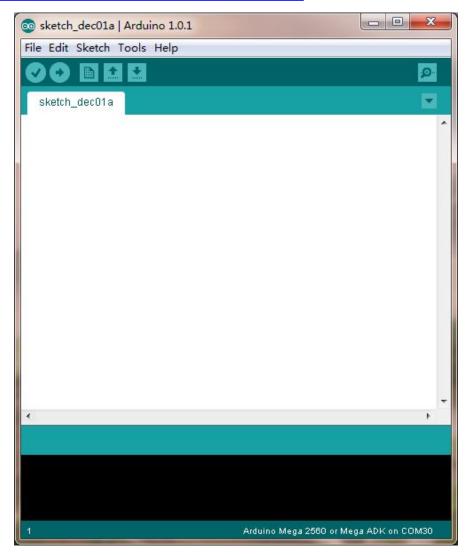

The way of uploading firmware, please refer to:

http://www.geeetech.com/forum/viewtopic.php?f=13&t=17181

Firmware download address, please refer to:

http://www.geeetech.com/forum/viewtopic.php?f=10&t=17046

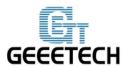

#### www.geeetech.com

Common parameters settings of firmware, please refer to:

http://www.geeetech.com/forum/viewtopic.php?f=13&t=17194

## 8.2 How to change the motor direction in firmware?

In the configuration.h tab of firmware, find the following codes. Change the true of corresponding axis into false or false into true, and save the firmware and burn into the printer. (Because you don't know the firmware which has been burned by mother board is true or false, it may be necessary to burn both of the two parameters.)

#define INVERT\_X\_DIR true

#define INVERT Y DIR false

#define INVERT\_Z\_DIR true

#define INVERT\_E0\_DIR false

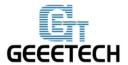

#### www.geeetech.com

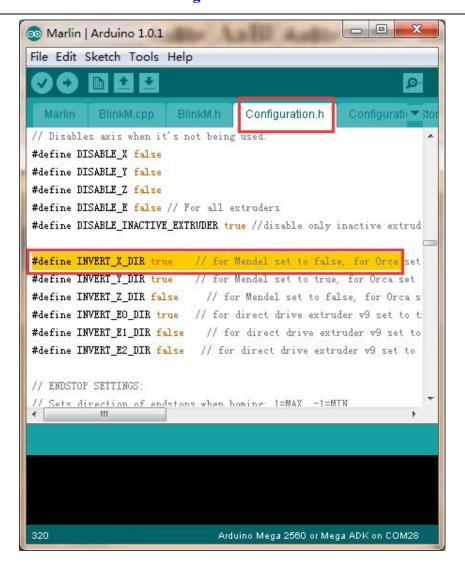

## 8.3 User manual of Repetier Host

For detailed user manual of Repetier Host, please refer to Wiki:

http://www.geeetech.com/wiki/index.php/Repetier-Host

### 8.4 Possible causes for motor's non-action

http://www.geeetech.com/forum/viewtopic.php?f=13&t=17038

### 8.5 Extruder does not work normally

http://www.geeetech.com/forum/viewtopic.php?f=13&t=17097

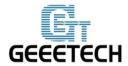

www.geeetech.com

### 8.6 The hotbed or extruder can not be heated

http://www.geeetech.com/forum/viewtopic.php?f=13&t=17117

### 8.7 LCD error: MAX/MIN TEMP error

http://www.geeetech.com/forum/viewtopic.php?f=13&t=17030

## 8.8 No information or displaying black square on LCD

http://www.geeetech.com/forum/viewtopic.php?f=13&t=17040

## 8.9 Time.h/endstop hit or other abnormalities

http://www.geeetech.com/forum/viewtopic.php?f=13&t=17037